# **GETTING STARTED**

 $\overline{\phantom{a}}$ O

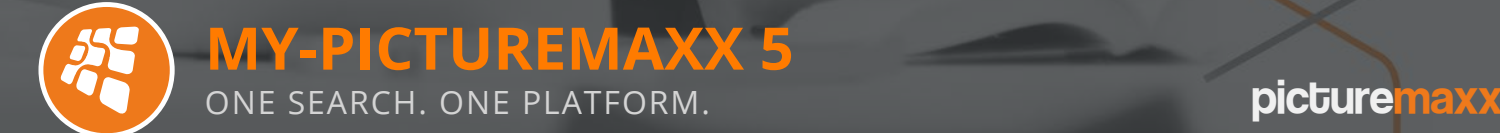

 $\boxed{\mathbf{T}}$ 

For editors, advertising agents and marketers

#### **my-picturemaxx...**

…is a comprehensive media search engine. Using a single interface, you can now search, download and license photos, videos, audio and text from hundreds of agencies, portals and media companies.

- Media search engine, network, marketplace
- Connect directly to all media sources
- Search simultaneously across all providers
- Compare, select and use media
- Next-generation search filters
- Supports all types of virtual teams
- For professionals, by professionals

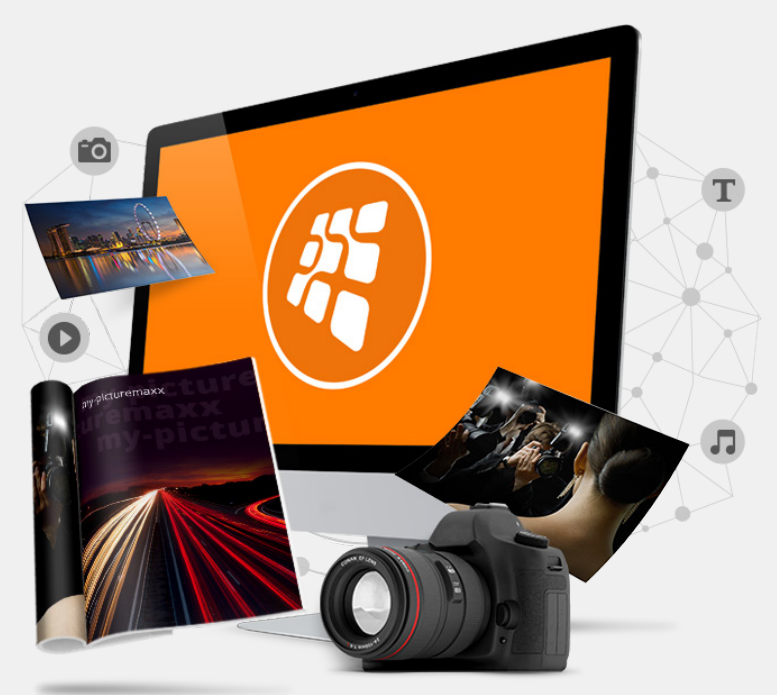

Important icons & buttons

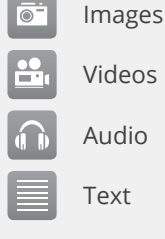

Videos Audio

Text

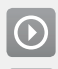

Start search

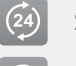

Search today

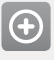

Advanced search

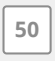

Max results per channel

 $\circ$ Last searches

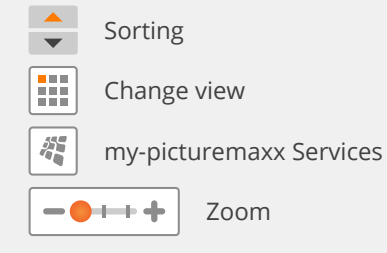

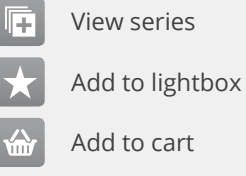

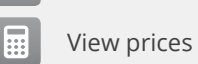

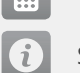

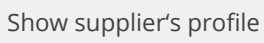

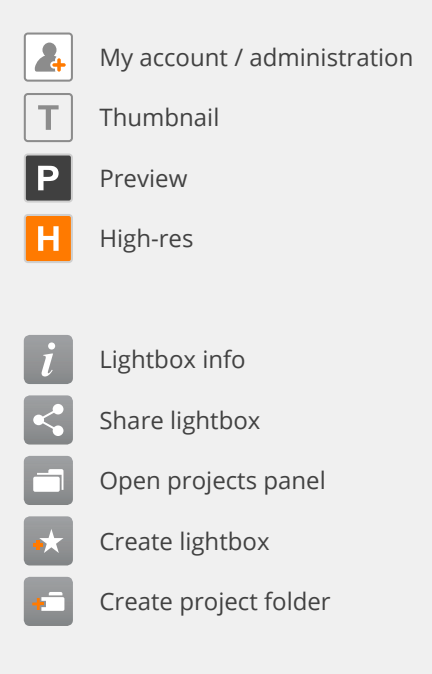

Access the picturemaxx Media Network

### **LOG IN TO MY-PICTUREMAXX AND ACTIVATE ACCESS**

To log in to my-picturemaxx, you first need to register for a personal account. You can register at any time for free.

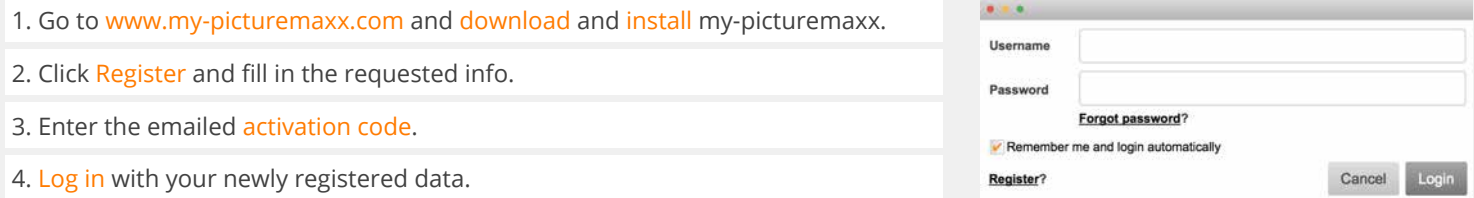

### **THREE OPTIONS TO UNLOCK AN ACCESS ID**

If an administrator sent you user activation credentials, then enter this data. – *or –*

Communicate your username and email to your administrator, so they can give you access. – *or –*

If you're an administrator and have master credentials from picturemaxx, fill in the master credentials.

Organization

### **CHANNELS, SEARCH RESULTS AND LIGHTBOXES**

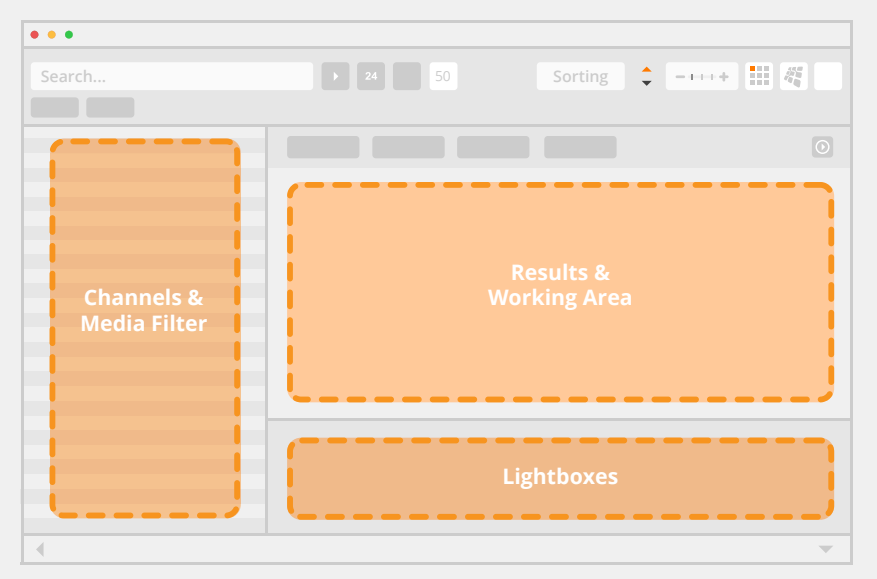

Select specific media suppliers in the left-side "Channels" panel, enter keywords in the upper-left search field and hit ENTER.

Find search results and various settings on the right. Lightboxes are on the bottom.

Access important features – such as download – via right click or Ctrl + click (MAC), or via the top menu bar.

Channels

### **SELECT MEDIA SUPPLIERS**

Before submitting a search, select one or more media suppliers in the "Channels" panel.

#### **Select picturemaxx Media Network**

If you don't select specific suppliers, all are searched.

#### **Select one or more suppliers**

Only the selected suppliers are searched. Select several suppliers via Ctrl + left click or CMD + click (MAC).

#### **Tip! View media supplier contact details**

Select a media supplier's name in the "Channels" area. Right click or Ctrl + click (MAC) and select Show media supplier's profile.

The profile includes "about" text, contact details and example images.

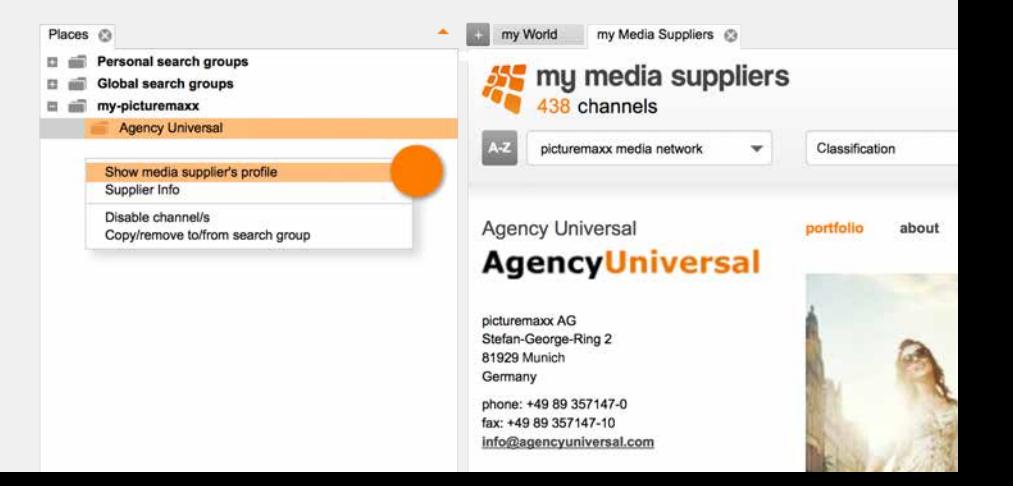

Effortlessly organize all media sources

### **CREATE GROUPS OF SUPPLIERS FOR SEARCHING**

To speed up and optimize your search, you can add media suppliers to groups, e.g., organized by topics or popularity. Before searching, just select the desired group. To create a new group:

- 1. Go to Channels and select Personal search groups.
- 2. Right click or Ctrl + click (MAC).
- 3. Select Create new search group. Right click the new group, select Rename group and enter a name.
- 4. Highlight specific media suppliers.
- 5. Right click or CTRL + click (MAC) and select Copy to search group.
- 6. Select the name of your new group.

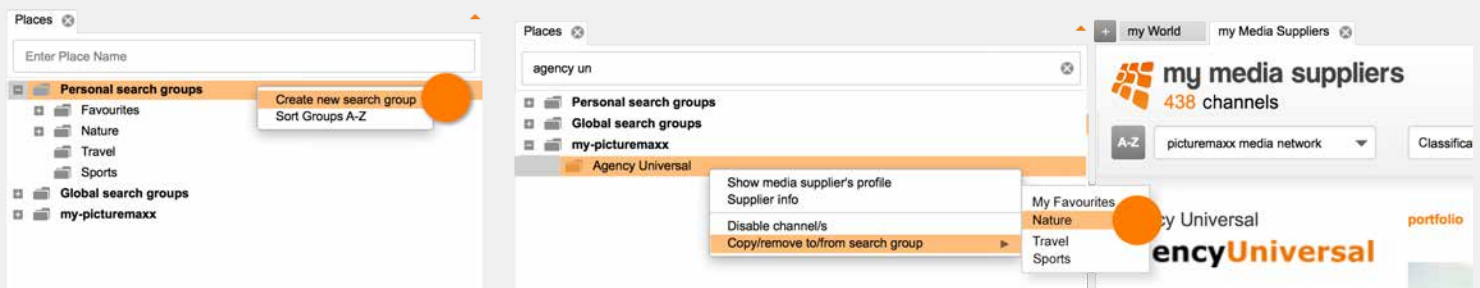

Connect with media suppliers and additional settings

### **CHECK ACCESS TO SUPPLIERS**

Submit missing-permissions request directly to suppliers:

- 1. In the Channels area, select picturemaxx Media Network.
- 2. Right click or Ctrl + click (MAC).
- 3. Select Check accessibility to channels. You'll then see a list of suppliers for whom you lack access.
- 4. To request access, select Email an access request > OK. This opens an email with those suppliers Bcc'd.
- 5. Enter a message and send.

#### my-picturemaxx will now check your access permissions for each media channel. This check can take several minutes. The channels for which you lack permission are made inactive as a default, which accelerates search speeds. If you need access to a channel, contact its respective media supplier. You can repeat this check at any time. ABC Images Munich: No permissions All Over Pics Deutschland: No permissions Universal Agency: database connection failed Yasmin Pictures: No permissions Your Better Image Press. No permissi-440 channels checked 8 channels found with no access authorization Hide channels with no access authorization Email an access request Separate email addresses with:

Permission check

 $\bullet$   $\bullet$ 

### **CHECK IMPORTANT SETTINGS**

Customize my-picturemaxx to your liking:

- 1. In the top menu bar, select File > Preferences (PC) or my-picturemaxx > Preferences (MAC).
- 2. Check the various settings, including important ones such as: Display > User-interface language and Download > Default folder for downloads.

Search by keyword and with filters

### **SEARCH FOR MEDIA**

Enter search terms on the top left. Multiple terms are AND'ed together.

#### **Using the Media Filter**

The "Media Filter" lets you refine your search. You can select a license type, release types, a date range, images sizes, etc.

#### **Opening previews**

Search results show as thumbnails. Double-clicking a thumbnail opens a larger version (preview) of the selected file. Video previews can be played.

#### **Searching for media**

Enter search terms into the upper-left input field. Start the search by hitting ENTER or clicking the arrow button.

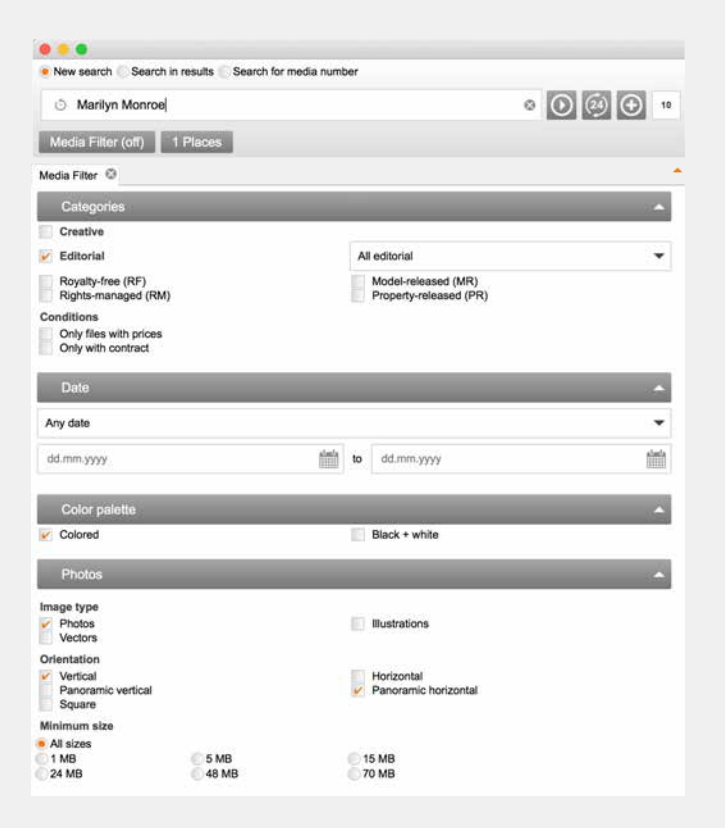

Select and compare files

#### **EFFICIENT GROUPINGS**

#### **Manage lightboxes and project folders**

You can create an unlimited number of lightboxes and add files either through drag & drop, or via a thumbnail's star icon. Lightboxes appear in the bottom panel. If you don't see this panel, go to the main menu and select Lightbox > Lightboxes.

You can group lightboxes into "Projects," organizing relevant lightboxes together.

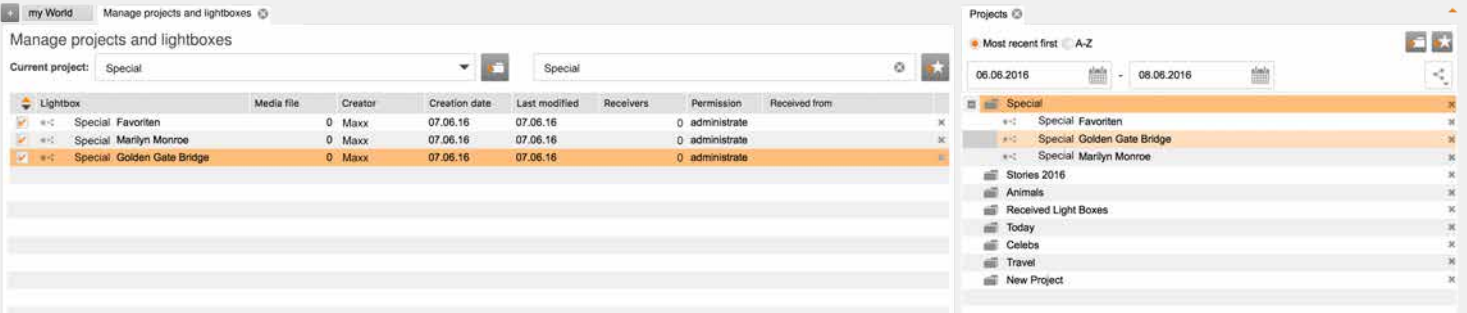

To open a project, go to the main menu and select Lightbox > Manage Lightboxes; select the project from the Current project menu. Or, to open a sidebar "Projects" panel, select Lightbox > Projects, or the folder icon in the "Lightboxes" panel. Click the plus (+) icon to add a new project.

Download directly

### **DOWNLOAD FILES FROM A SEARCH RESULT OR LIGHTBOX**

#### **Option 1 – download directly via right click**

1. From search results, select one or more thumbnails.

#### 2. Right click or Ctrl + click (MAC).

3. Select from the Download options.

#### **Option 2 – collect media in the cart**

- 1. Select one or more thumbnails.
- 2. Click a thumbnail's shopping cart icon.
- 3. Enter an intended usage, select a size and click Download.

#### **Option 3 – download directly using the menu**

- 1. Select one or more thumbnails.
- 2. In the top-level menu, select File or my-picturemaxx (MAC).
- 3. Select a Download option.

Display a "Downloads" panel by selecting View > Downloads from the main menu. Administrators also have an extended Downloads overview – which includes all staff downloads – under File > Administration (PC) or my-picturemaxx > Administration (MAC).

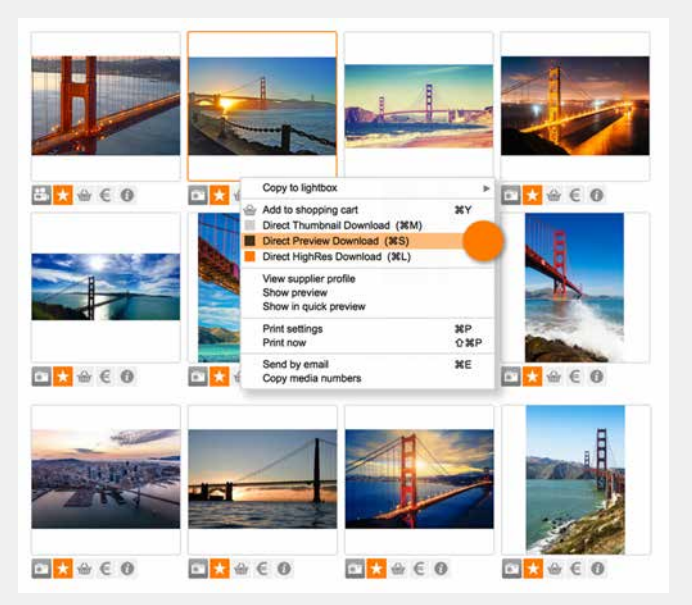

Creative services with a click

### **OVERVIEW OF ALL MEDIA SUPPLIERS**

#### **Services > my Media Suppliers**

my-picturemaxx is completely transparent, showing you exactly where you're shopping. Every supplier has a profile with contact details and info on what they offer. Search suppliers by location or subject category. Click into a profile, and you can add the supplier's channel to your search groups.

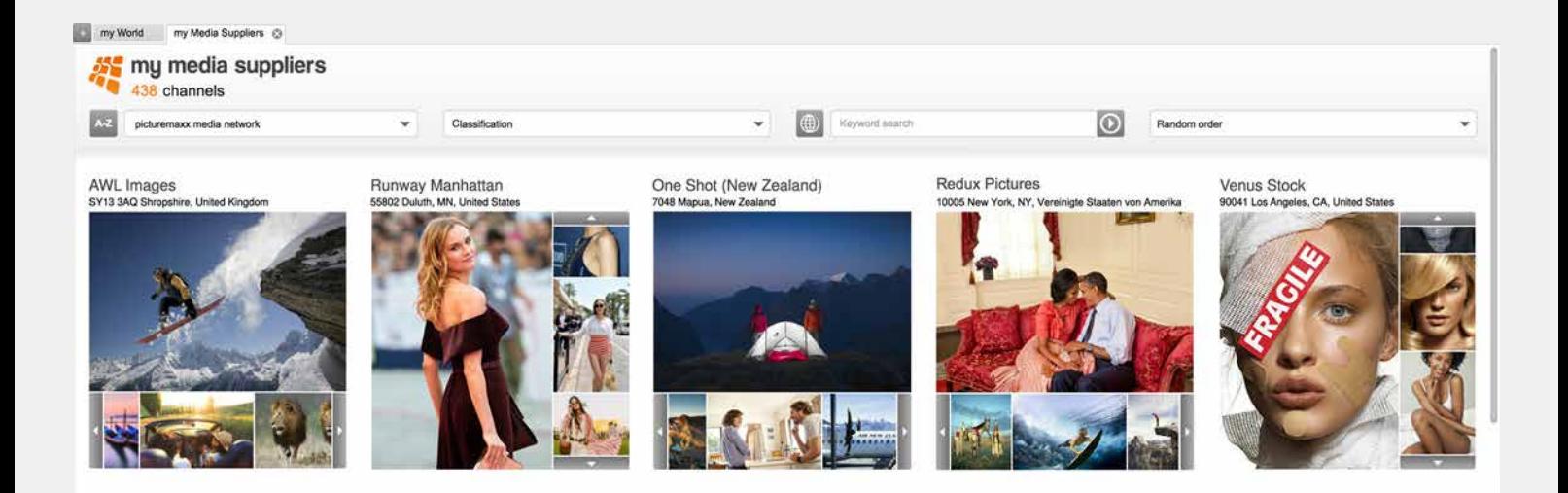

Creative services with a click

### **RESEARCH SERVICE**

#### **Services > my Requests**

Using the Requests service, you can describe a specific need and send the request to a selection of media suppliers. You'll see the answers – in the form of search results – directly in my-picturemaxx.

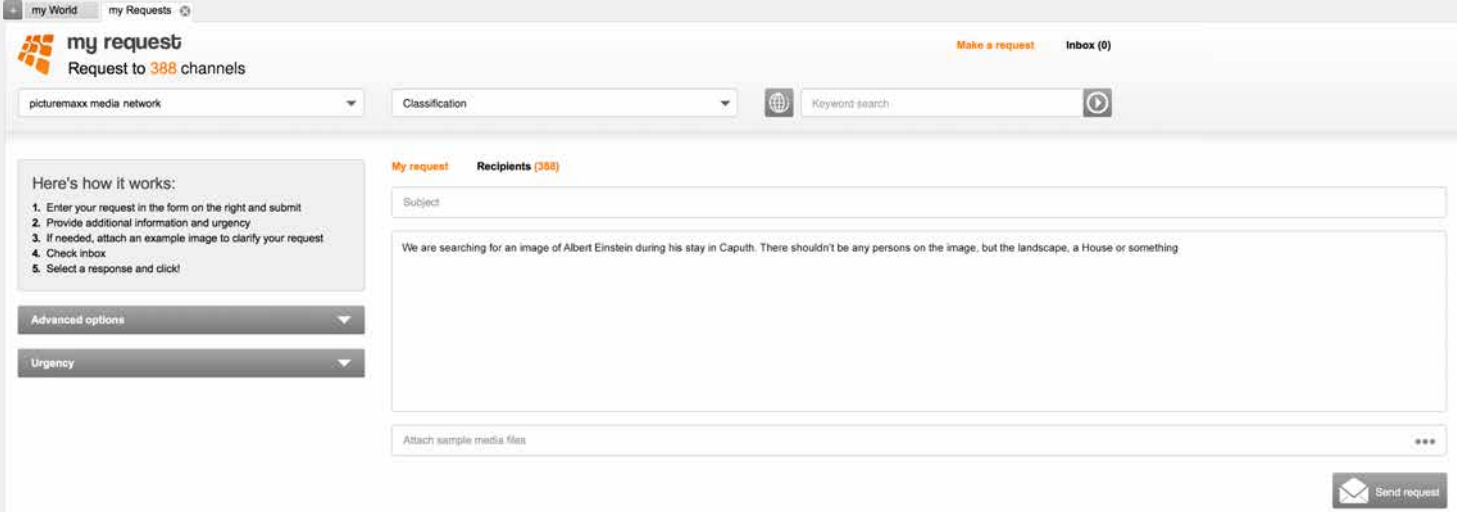

Creative services with a click

### **FEATURED SETS WITH UP-TO-THE-MINUTE REPORTING**

#### **Services > my Offers**

my-picturemaxx gives you a front-row seat at the world's biggest events. Just watch what's showing up in the "my Offers" area, from the hottest red-carpet images to videos of the latest goal. Offers are featured sets that are compiled specially and include the most up-to-date media of important news or events in politics, sports, entertainment and more. You can view and download files from an offer the same way as from a search result.

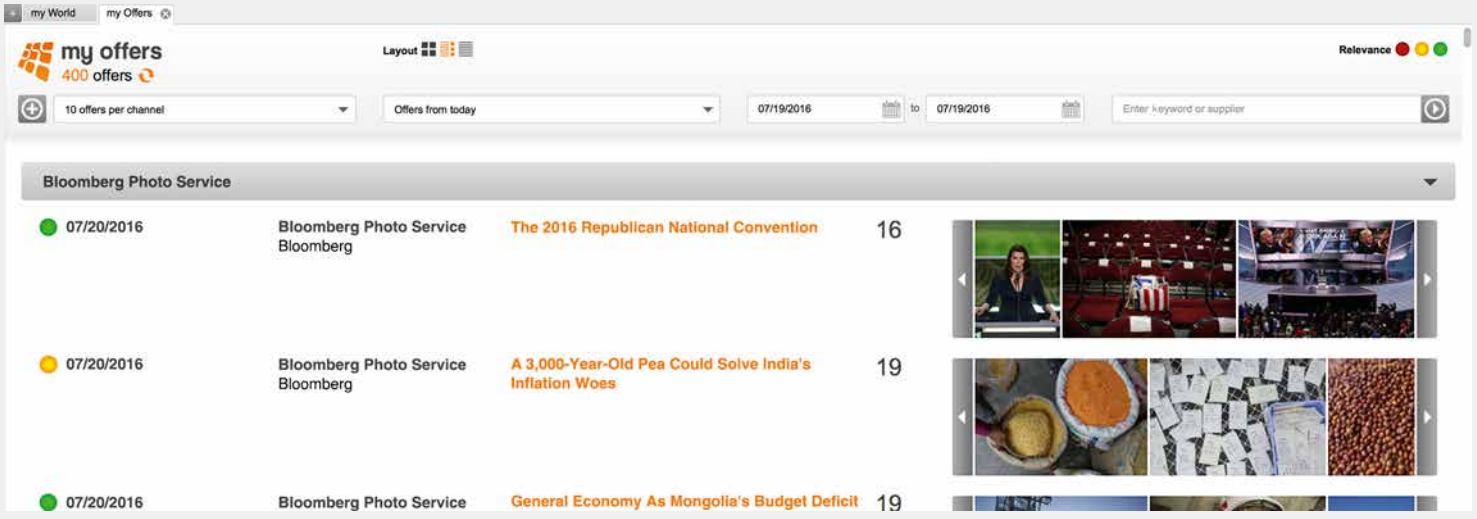

Creative services with a click

### **INTEGRATED EVENT AND CALENDAR SERVICE**

#### **Services > my Calendar**

Browse the my-picturemaxx calendar, and you won't miss a date or anniversary. Simply click a date to get inspired. my Calendar displays important national and international events. You can also search for specific topics. Every calendar item provides you with a preview of matching sets, as well as a search link.

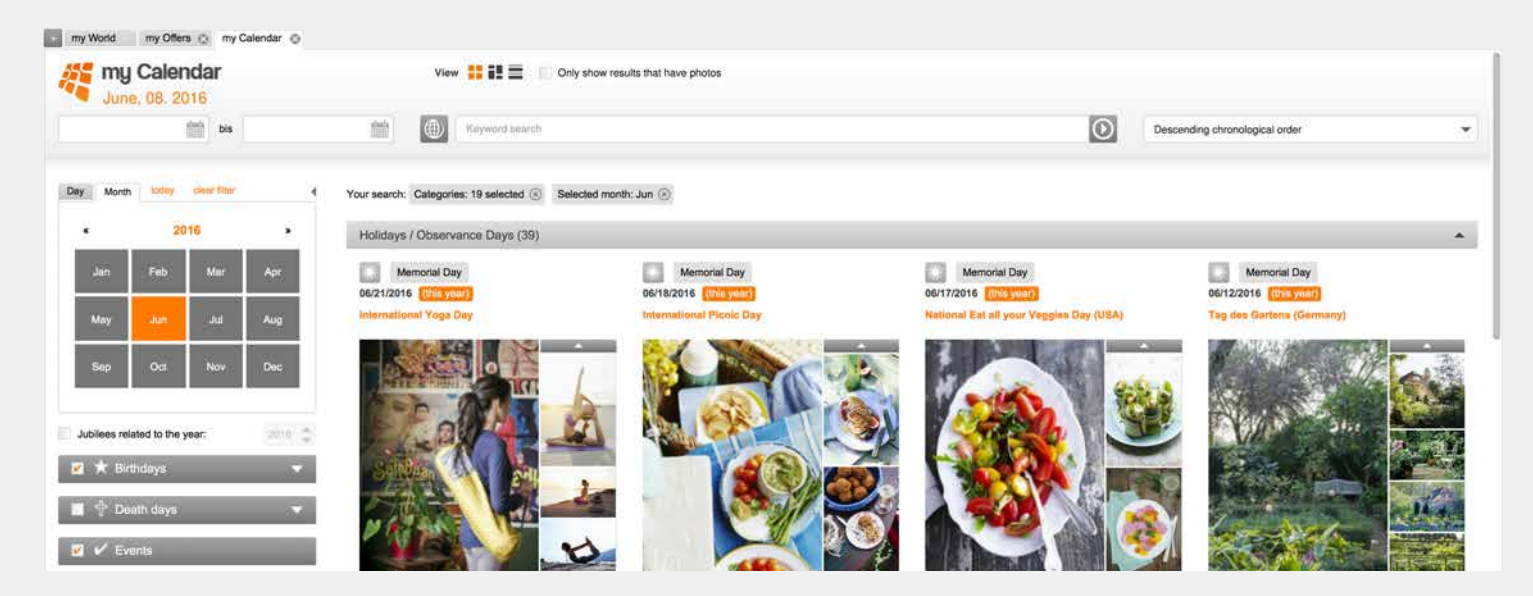

We're here to help

### **IF YOU NEED HELP**

**Help > Email support request**

Whenever you encounter an issue, or have any questions, send a support request directly through the program. Your message will be sent to our friendly service staff, along with important technical details.

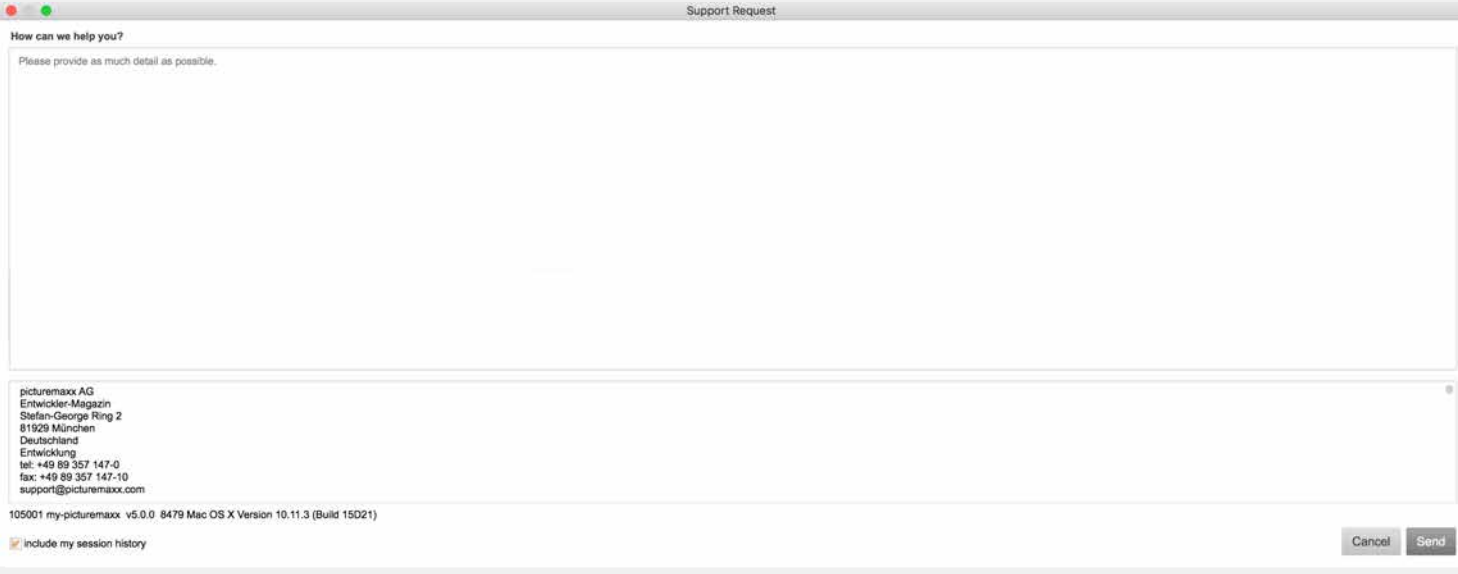

KEY TERMS

### **CHANNELS**

Each searchable collection in my-picturemaxx is called a "Channel", and the complete list is in the "Channels" panel. Each media supplier offers one or more channels. When you select a channel and submit a search, your request is sent directly to the database of the associated media supplier.

### **ACCESS / ACCESS ID**

Each user who wants to search or download files from my- **PICTUREMAXX MEDIA NETWORK** picturemaxx must be associated with an Access ID for the picturemaxx Media Network. An Access ID is identified uniquely by its number. To use my-picturemaxx, a single Access ID must be selected. Media buyers who are members of the same project, desk, department or cost center are usually organized under one Access ID. Media suppliers can then manage permissions and determine invoicing based on this Access ID. The Access ID currently in use is always displayed in the title bar of mypicturemaxx, and on the top right of the screen. If a user has more than one Access ID, they can switch between them when needed. This allows a user to search and download under a specific project, desk, department or cost center.

### **PERSONAL PICTUREMAXX ACCOUNT**

Every my-picturemaxx user needs to register a personal user account to log in to my-picturemaxx. Based on the registration, an administrator can grant permissions and control that user's downloads. A personal picturemaxx account can be connected with several Access IDs (for example, from different employers, publications, or clients).

The users of the my-picturemaxx media search engine and its media suppliers together form a unique, international network of media professionals – the picturemaxx Media Network.

## **SEE YOU SOON IN MY-PICTUREMAXX**

 $\overline{\phantom{a}}$ 0

T

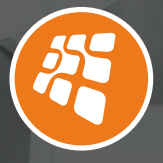

**picturemaxx AG** Stefan-George-Ring 2 81929 Munich GERMANY

**www.my-picturemaxx.com** info@picturemaxx.com tel +49 89 357147-0

© picturemaxx AG. All rights reserved. Errors excepted.